# Lifesize Connect Plus+ Quick Start

With Lifesize Connect Plus+ you can cut through the techno-babble and associated mine-field of video service compatibility problems and get on with your meetings. Join a meeting using a third-party app or using your own computer. Simply tap a button and choose the app you want to use to join a meeting from a Lifesize equipped meeting room. Then, use the keyboard and mouse in the room to drive the app the same way you would from on your own computer at home or at your desk.

## Attend using Third-Party Apps

If you have been invited to a meeting on a third-party platform, and Lifesize Connect Plus + is enabled, joining that meeting directly from the meeting room system is easy.

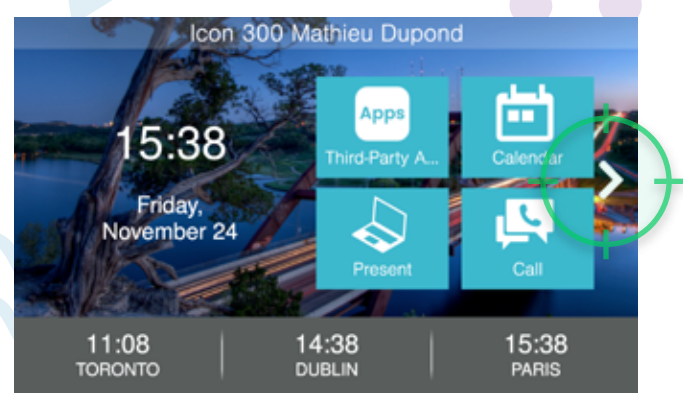

**1.** Click the right arrow on the Lifesize Phone HD **2.** touchscreen to display more options.

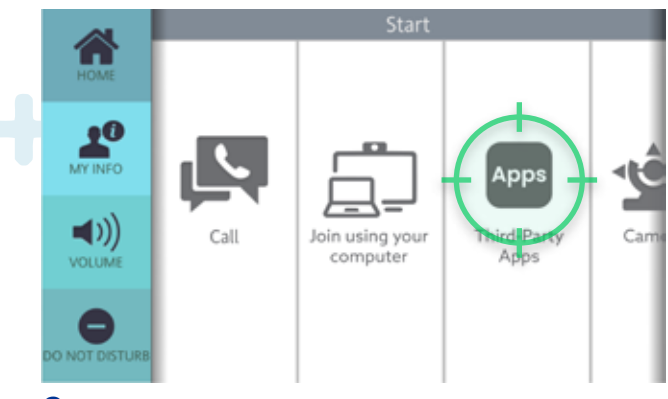

2. Click the Apps button. The Meeting Solution Selection page is displayed on your room system monitor.

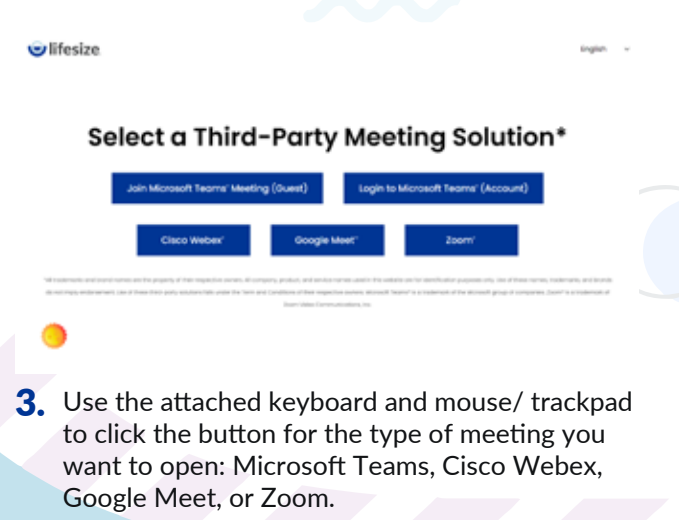

Note: You can log into the 3rd party service or join the meeting as a guest.

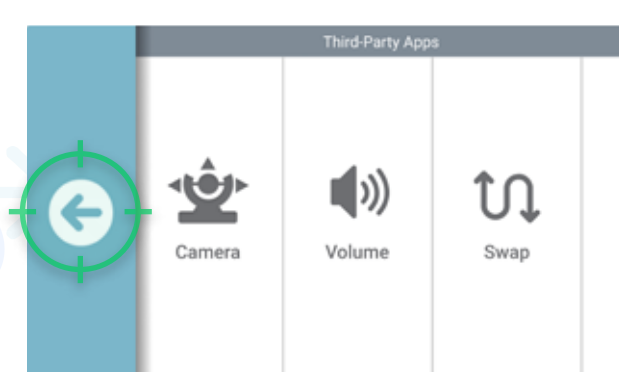

**4.** To exit the meeting, **click the left-pointing** arrow and confirm that you would like to return the device to normal operation.

Note: You may be able to select the camera, microphone, and speaker sources when running calls. Avoid altering these settings, as changing the default settings may cause system stability issues. For in-app functionality, use the keyboard and mouse/trackpad to access the third-party web application features.

#### Lifesize Connect Plus+ Quick Start (cont'd)

### Join Using Your Computer

Attach your personal computer to the meeting room system and get access to the system camera, microphone, speaker(s), and main system display.

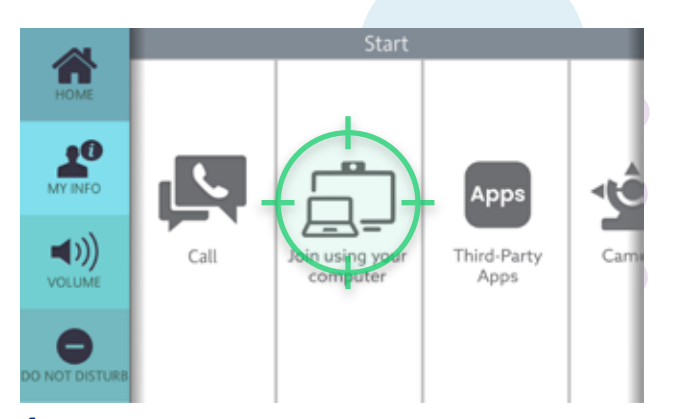

1. 2. On the Phone HD Home screen, click Join using your computer.

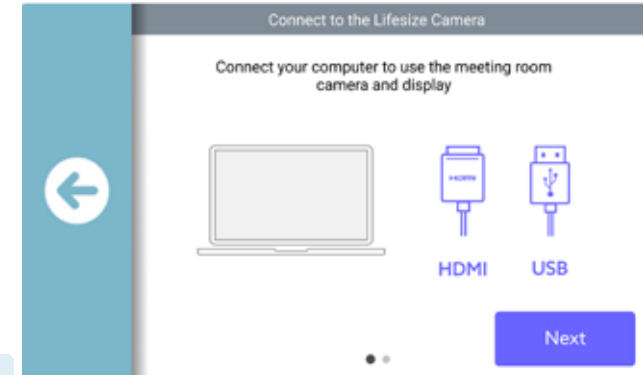

2. When prompted, connect your computer to the Lifesize Icon system using a USB cable, then press the Next button.

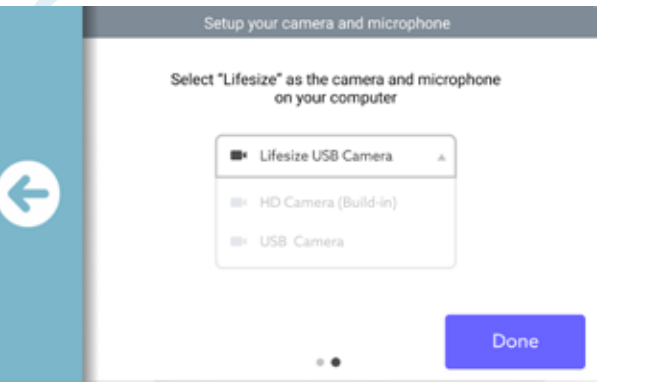

 $3.$  On your PC, in the 3rd party application, select  $\begin{array}{ccc} \hline \end{array}$  4. Lifesize USB Camera and the Lifesize Microphone. Then, on the Phone HD, click the Done button.

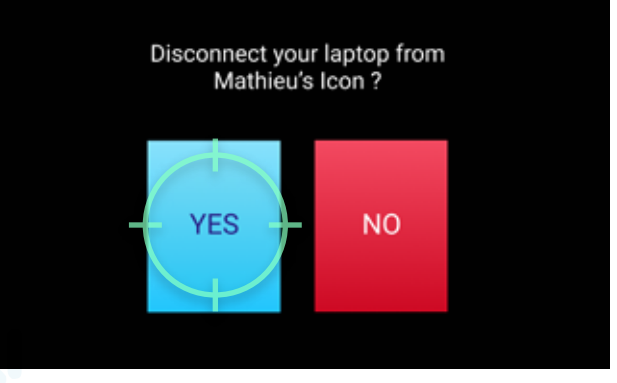

4. To exit the meeting, click the left pointing arrow and confirm you want to exit the app.

#### D)) Volume Camera

Note:

During all meetings you can adjust the Camera position and the Volume level on the Phone HD screen. For in app functionality, use your attached keyboard and mouse to access the functionality in all apps, such as Settings, Join, Share Screen, Record, etc.